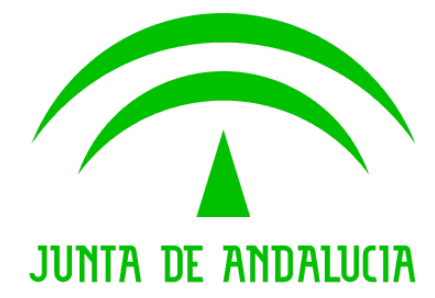

## Consejería de Hacienda y Administración Pública

# @ries Presencial Web 6.5.3 v.1.1.7

Nota de Versión

Versión: v01r04 Fecha: 28/10/2010

Queda prohibido cualquier tipo de explotación y, en particular, la reproducción, distribución, comunicación pública y/o transformación, total o parcial, por cualquier medio, de este documento sin el previo consentimiento expreso y por escrito de la Junta de Andalucía.

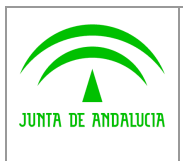

Consejería de Hacienda y Administración Pública

Dirección General de Tecnologías para Hacienda y la Administración Electrónica

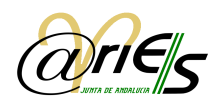

## HOJA DE CONTROL

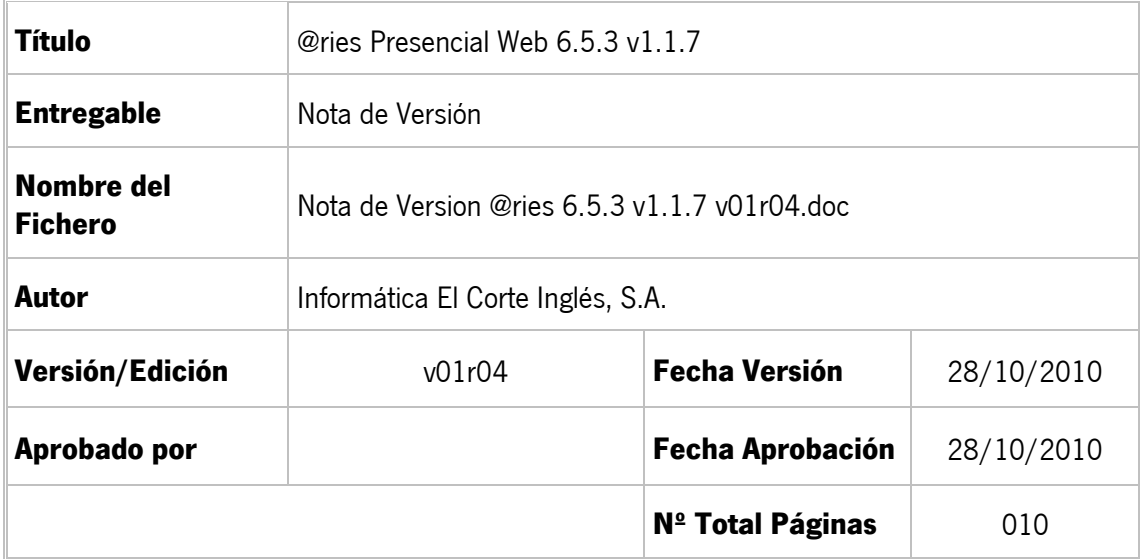

#### REGISTRO DE CAMBIOS

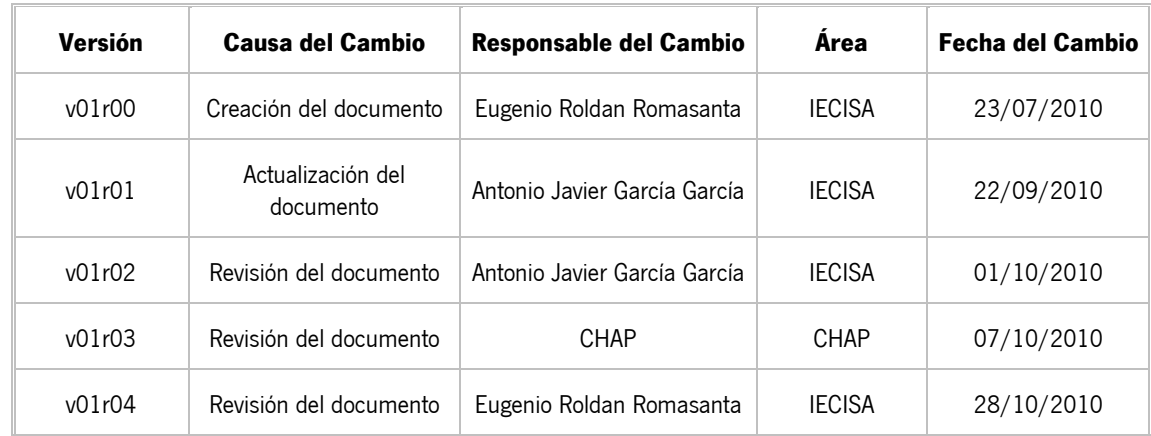

### CONTROL DE DISTRIBUCIÓN

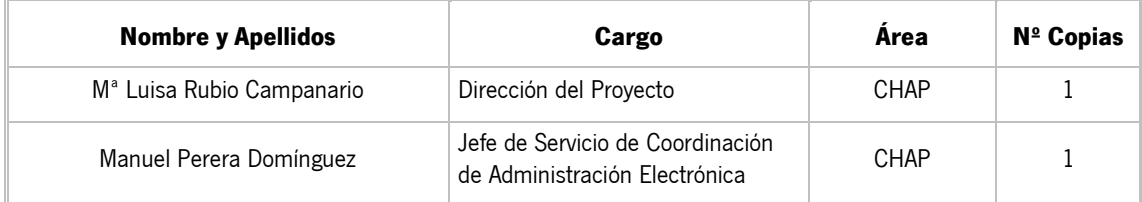

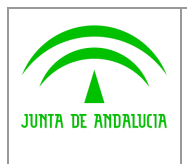

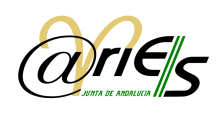

## ÍNDICE

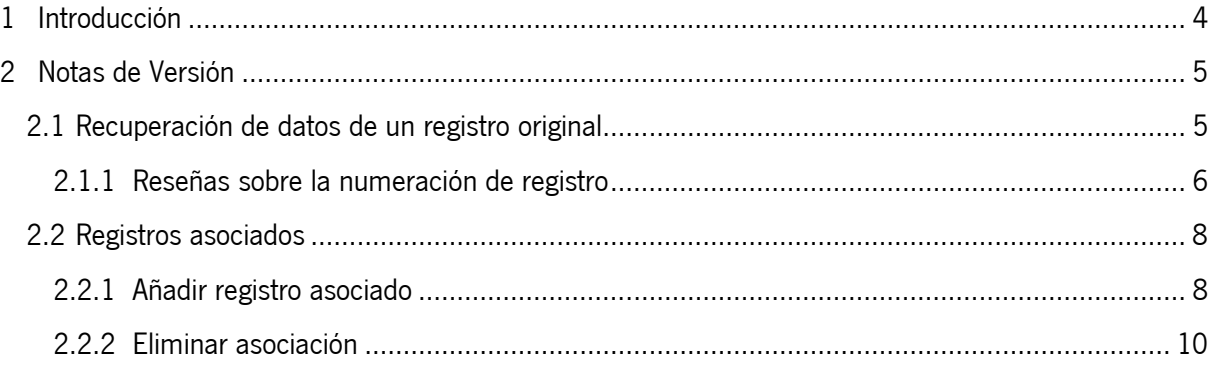

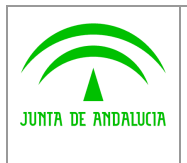

Dirección General de

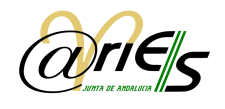

#### 1 Introducción

En este documento se recogen las modificaciones implementadas en la plataforma @ries 6.5.3. Esta versión incorpora nuevas funcionalidades tales como la posibilidad de añadir información de un registro original de salida a uno nuevo de entrada o la posibilidad de realizar asociaciones entre registros de una misma oficina.

En ambos casos, se amplía la información registral de los asientos, por un lado, al recuperar el registro de salida se incorporarán datos registrales originales de éste (como origen, destino, y resumen, etc…) al asiento de entrada, y en los campos correspondientes. Las relaciones o asociaciones entre registros, por otra parte, permitirán establecer vínculos entre registros de ambos libros.

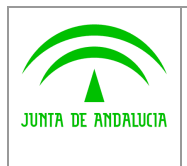

Dirección General de

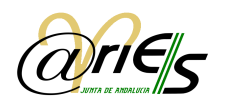

#### 2 Notas de Versión

#### 2.1 Recuperación de datos de un registro original

La recuperación de un registro original, permite en base a un nº de registro de salida de cualquier oficina, incorporar al registro actual de entrada en el que se trabaja datos obligatorios como: origen, destino y resumen, y adicionalmente la fecha de registro original. Esto implica que estos datos ya no será necesario introducirlos manualmente, salvo que se considere necesario efectuar alguna corrección. Esta opción solamente está disponible para el Libro de Entradas.

En la pantalla formulario de registro se encuentra una nueva opción en la botonera superior denominada "Reg. Original" que posibilita recuperar información de un registro de salida, en adelante registro original, y añadirla a un nuevo registro de entrada, o bien uno existente. En este caso, se sobrescribirán los datos de los campos citados.

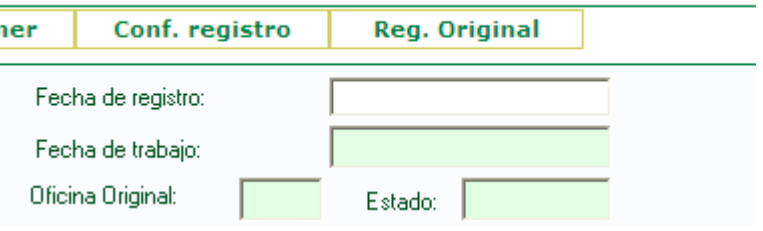

Fig.1.: Nueva opción en el formulario de registro

Para ello, el usuario debe indicar el número completo de registro en el campo correspondiente así como indicar que efectivamente se trata de un registro de salida, seleccionándolo de igual manera en el campo destinado a ello (pulsando el icono o mediante tecla F1), o bien directamente tecleando "S", dado que este campo admite la abreviatura y no es necesario teclear el literal "SALIDA" completo. Hay que recordar que el nº de registro debe consignarse completo, no es válido indicar solo el contador.

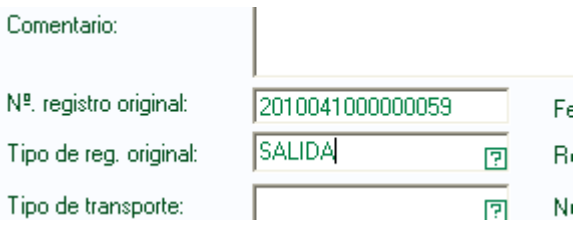

Fig.2.: Datos consignados para recuperar un registro original

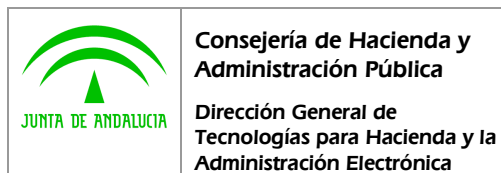

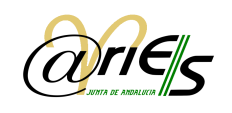

Una vez introducidos los datos, se pulsa el botón "Reg. Original", en donde, si el número introducido es correcto, se visualizarán los datos del registro en cuestión. Si el registro no se encuentra, la aplicación muestra un aviso indicando esta circunstancia.

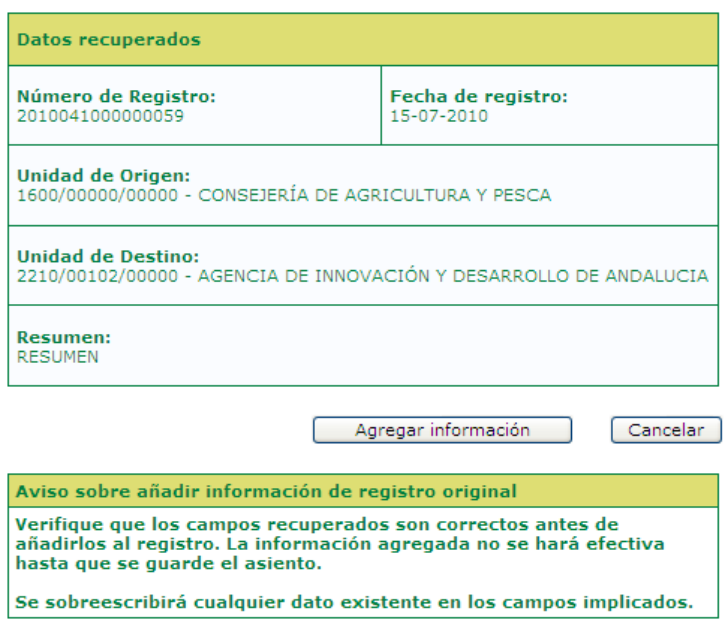

Fig.3.: Datos recuperados de un registro original

Al pulsar el botón "Agregar información" se añade al registro actual la información presentada en la ventana anterior. De ésta manera, cualquier dato que ocupe algunos de estos campos será sobrescrito por la información recuperada.

Una vez en el formulario de registro, es necesario pulsar el botón "Guardar" o F12, como es habitual para conservar los cambios realizados en el asiento.

## 2.1.1 Reseñas sobre la numeración de registro

Como se ha indicado anteriormente, es necesario proporcionar el número de registro completo para proceder a recuperar los datos de dicho registro.

En el caso de la utilización del sello de caucho, es conveniente anotar de manera completa el número de registro en vista a facilitar la tarea del operador que desee recuperar la información registral del asiento. En el caso de que se utilice validadora automática, no será necesario ya que el sello de registro incorporará toda la información necesaria.

El formato del número de registro se compone de 15 o 16 dígitos dependiendo de si el código de la oficina de registro posee 3 o 4 dígitos respectivamente. De esta manera un ejemplo de patrón con

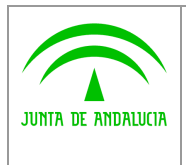

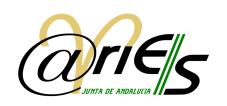

oficina de 4 dígitos sería: YYYYOOOOSSSSSSSS, en donde Y representa los dígitos del año de registro, O los dígitos del código de la oficina de registro, y S el numero secuencial.

De ésta manera, será posible componer el número de registro en el caso de que no se proporcione de manera completa en el sello de registro:

- Año de registro (Y): el año actual siempre será de 4 dígitos el cual comprende el año cuando fue realizado el asiento.
- Código de oficina de registro (O): puede ser de 3 o 4 dígitos dependiendo de la oficina. Es posible averiguar su codificación a partir del nombre de la misma en el siguiente listado de oficinas de registro alojado en la Web de Administración Electrónica.
- Secuencia numérica (S): se trata del contador numérico. Es propio de cada oficina y a su vez de cada libro. Normalmente, en el caso del sello de caucho, se anotan los números relevantes de esta secuencia, entendiéndose de esta forma que el resto de dígitos que lo componen son ceros a la izquierda. Es decir, será necesario añadir tantos 0 a la izquierda de la secuencia como sean necesarios para obtener, en conjunto con los campos anteriores, un número de 15 o 16 cifras dependiendo del número de dígitos que contenga el código de la oficina de registro.

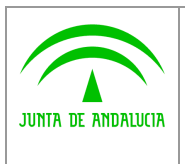

Dirección General de

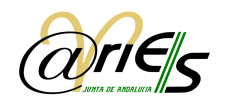

#### 2.2 Registros asociados

La opción de "registros asociados" establece vínculos entre registros de ambos Libros. De este modo, se pueden asociar dos entradas, dos salidas, una entrada con una salida y viceversa. Esto puede resultar útil a la hora de vincular registros varios, pero que tienen relación entre sí por algún motivo, por ejemplo, presentaciones de un mismo interesado, relativas a un mismo expediente, o referidas a una presentación específica que se ha convocado.

En el árbol de elementos situado a la izquierda del formulario de registro se ha añadido una nueva opción, denominada "Registros Asociados" desde donde se permite consultar, agregar y eliminar asociaciones de registros.

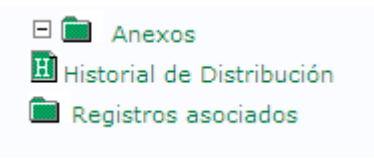

Fig.4.: Nueva opción de registros asociados

Al pulsar en la opción "Registros asociados" se visualiza la pantalla de asociación de registros:

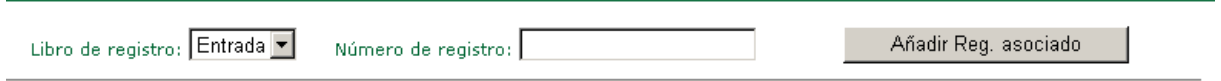

Fig.5.: Pantalla de Registros asociados

#### 2.2.1 Añadir registro asociado

Para realizar una nueva asociación, se consigna en la pantalla de Registros asociados, el libro y el número de registro a asociar al registro abierto actualmente. Se debe tener en cuenta que solo es posible asociar asientos de una misma oficina.

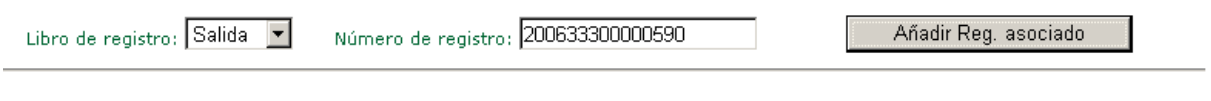

Fig.6.: Criterios para añadir registro asociado.

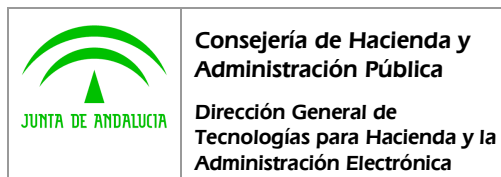

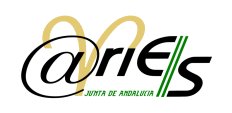

En el caso de que la información facilitada sea correcta, se recuperarán los datos del registro a asociar:

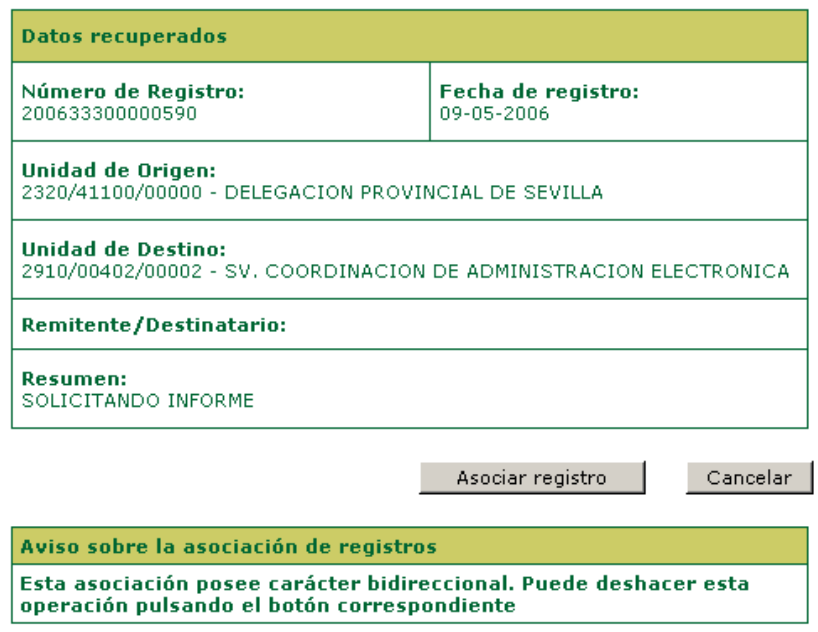

Fig.7.: Datos recuperados del registro a asociar

Al pulsar el botón "Asociar registros" se establece la relación y los registros quedaran asociados haciéndose visible dicha asociación en su pantalla correspondiente.

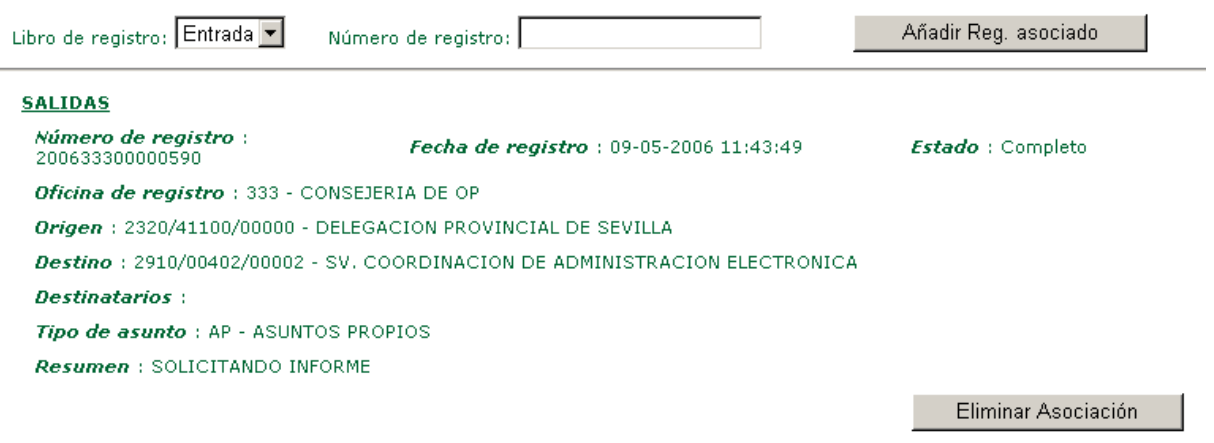

#### Fig.8.: Registro asociado.

La información mostrada sobre los asientos relacionados consiste en un extracto de sus campos principales. En este caso, se ha asociado un asiento de salida.

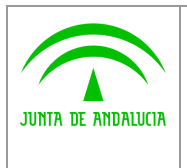

Administración Electrónica

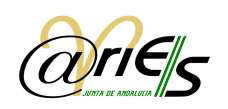

Estas relaciones poseen un carácter bidireccional, por lo que este registro se considera asociado al que se visualiza y viceversa.

### 2.2.2 Eliminar asociación

Para eliminar una asociación, basta con pulsar el botón correspondiente que aparece en cada una de las asociaciones.

Resumen : SOLICITANDO INFORME

Eliminar Asociación

Fig.9: Eliminar asociación a un registro.

De igual manera que a la hora de establecer la relación, la eliminación de la relación causará la baja de su asociación en ambas registros, respetando el carácter bidireccional de las asociaciones.